Select the tracks and segments to bounce out of your session. Highlight so the material to bounce out is selected.

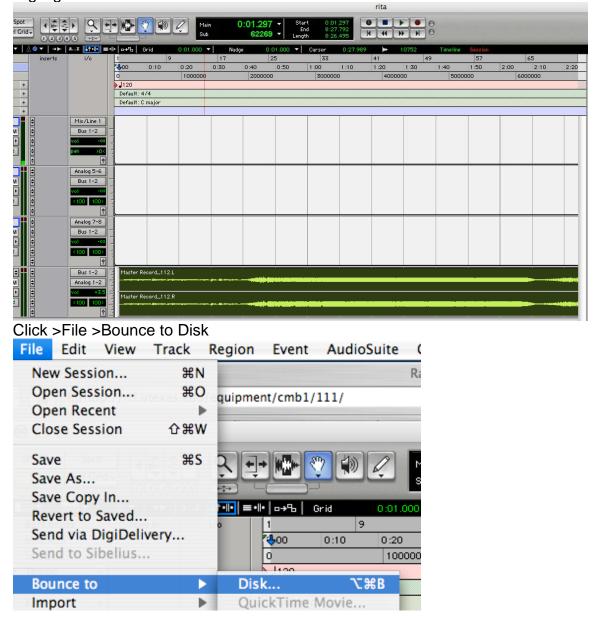

## susanne.kraft@austin.utexas.edu Page 2 To bounce an audio file ProTools LE

Use these settings. Bounce Source = Analog 1-2 AIFF Stereo Interleaved Resolution 16 Sample Rate 44.1 Conversion Quality – Best Use Convert After Bounce

| Bounce                                                                                                    |  |  |  |  |  |
|----------------------------------------------------------------------------------------------------|--|--|--|--|--|
| Bounce Options Bounce Source: Analog 1-2                                                                          |  |  |  |  |  |
| File Type: AIFF<br>Format: Stereo Interleaved<br>Resolution: 16<br>Sample Rate: 44100<br>Conversion Quality: Best |  |  |  |  |  |
| Convert During Bounce<br>Convert After Bounce                                                                     |  |  |  |  |  |
| Cancel Help Bounce                                                                                                |  |  |  |  |  |

Make sure that the right output for the bounce is selected when choosing bounce options. Make sure that Analog 1-2 is selected or else no audio will be in the resulting track.

|                | 5000000                       |   |                       |
|----------------|-------------------------------|---|-----------------------|
| Bounce Options |                               |   |                       |
| Bounce Source: | <ul> <li>interface</li> </ul> | • | ✓ Analog 1-2 (Stereo) |
| -              | bus                           | • | Analog 1 (Mono)       |
|                |                               | - | Analog 2 (Mono)       |

Click "Bounce" and choose where to save the bounced track (your project folder)

| Save Bounce As ?      |                  |              |  |  |  |  |  |
|-----------------------|------------------|--------------|--|--|--|--|--|
| Eolders               |                  |              |  |  |  |  |  |
| Savejn:               | 🗀 susie test 💌 ( | 3 🌶 🖻 🖽 -    |  |  |  |  |  |
| Audio Files           |                  |              |  |  |  |  |  |
| File <u>n</u> ame:    | susie test       | <u>S</u> ave |  |  |  |  |  |
| Save as <u>t</u> ype: | AIFF (*.aif)     | Cancel       |  |  |  |  |  |
|                       |                  |              |  |  |  |  |  |

Then click "Save" the project will bounce out in real time.

How to burn an audio cd with itunes.

- 1. Open Itunes
- 2. Click >File>New Playlist or click "apple N"
- 3. Name your playlist to Your "CD's Name" you choose what you want your CD be called.

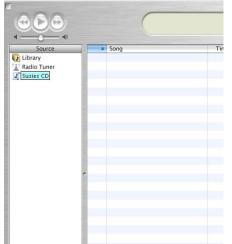

4. Check the Preferences go to >iTunes>Preferences>Advanced>CD burning tab and make sure the settings are set to this Then click OK

## susanne.kraft@austin.utexas.edu Page 4 To bounce an audio file ProTools LE

|                | Ad                                                                                                    | vanced                       |           |
|----------------|----------------------------------------------------------------------------------------------------|------------------------------|-----------|
| General iPod I | Podcasts Playback Sharing                                                                                                    | Store Advanced               | Parental  |
| Preferre       | D Burner: MATSHITA DV<br>ed Speed: 4x<br>c Format: • Audio CD<br>Gap Betwee<br>Use Sour<br>MP3 CD<br>Data CD or<br>Data discs inc | n Songs: 2 second<br>d Check | nds 🗘     |
| ?              |                                                                                                    |                              | Cancel OK |

5. Now drag your bounced track or audio tracks into the playlist area

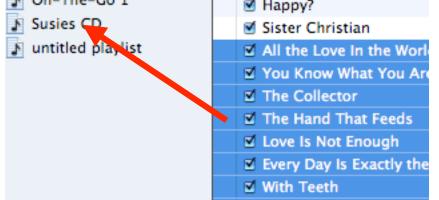

## 6. Choose burn CD

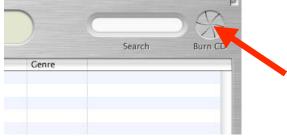

9/17/08

7. Insert your blank CD and choose burn CD again

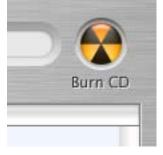

Your CD will begin to burn your audio CD